#### **QUICK REFERENCE GUIDE**

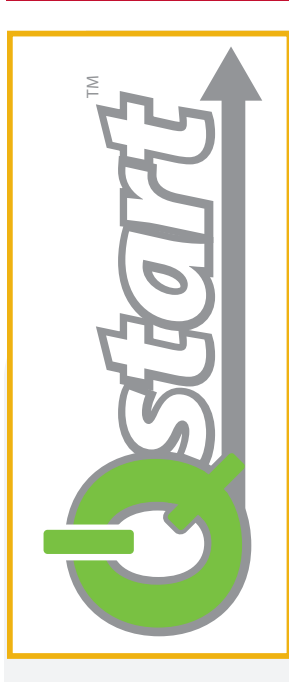

## **ADS® Q***start™ Installation, Setup, and Collection*

Q*start* is a simple, user-friendly software utility that allows you to quickly setup and activate *ADS TRITON+*®, **FlowShark**® **Triton**, **FlowShark**®, **ECHO**™, **RainAlert III**™, and **IETG FlowHawk**™ monitors. Q*start* also enables you to collect and review monitor data in hydrograph and tabular views simultaneously. An end-of-day *Archive* feature "zips-up" the modified data files and stores them in folders for easy import into other software packages. See below for the quick and easy steps to getting your ADS monitors up and running.

### **Q***start Software Installation:*

To download Qstart, customers may go to the ADS website at www.adsenv.com/softwaredownloads. Follow the instructions in the **Q***start* **Installation Guide** to download and install Q*start*. Once installed, double-click on the Q*start* icon on your desktop screen to launch Q*start*. Upon initial launch, a **Settings** screen will display:

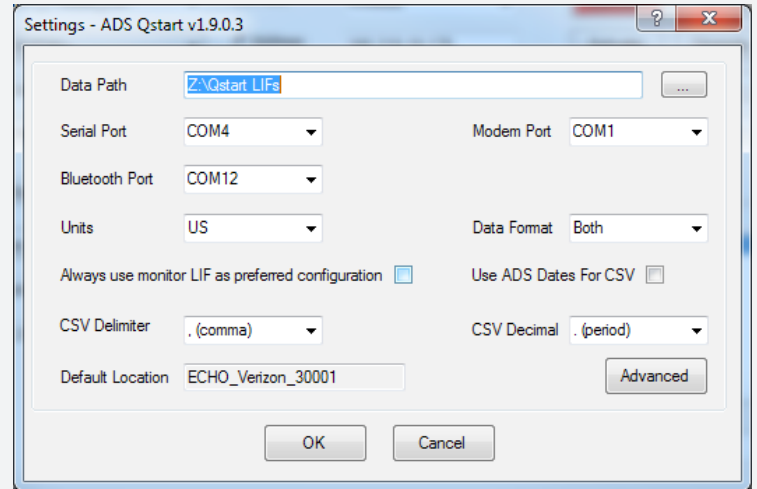

Enter or browse to the desired *Data Path* for your site folders, and then select the correct *Serial* and *Modem* ports for your computer, the desired *Units* of measure for your data, the *Data Format* for the collected data, and the desired CSV Delimiter and CSV Decimal, if applicable. Also select the *Use ADS Dates for CSV* checkbox. Then, click on  $\vert$  <sup>ok</sup> . You are now ready to set up and activate your ADS monitors!

#### **Q***start Main Screen:*

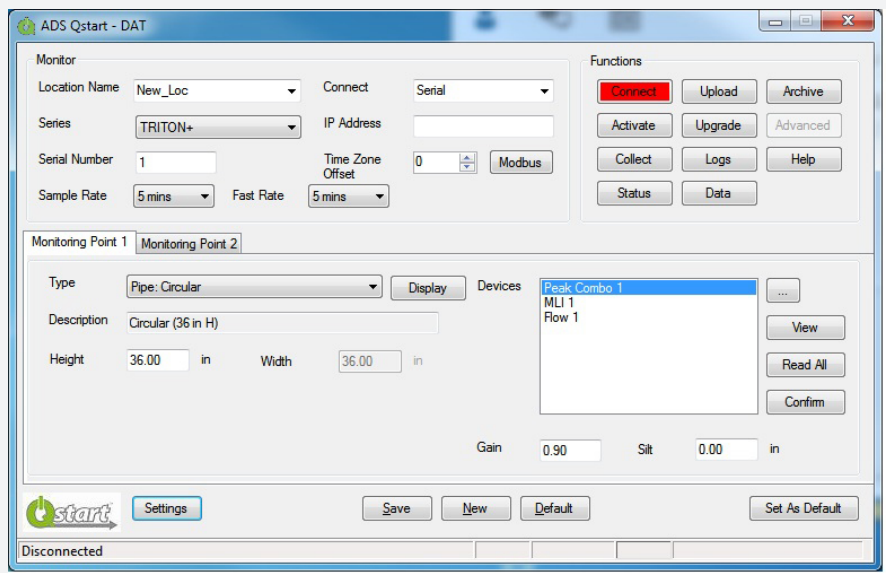

#### **QUICK REFERENCE GUIDE**

### **Q***start Initial Setup:*

ADS recommends setting up a default Location Information File (LIF) that you can use as a template for all subsequent monitor locations. Enter a logical name for the default location in the *Location Name* field (for example, enter "Default\_Loc").

- 1. Select the monitor *Series* for the default location.
- 2. Select the communication method from the *Connect* drop-down list.
- 3. Enter 0 (zero) for the *Serial Number*.
- 4. Select the desired default *Sample Rate.*
- 5. Verify *Circular* is the correct pipe *Type*.
- 6. Verify the *Devices* list accurately represents the devices to g. Once setup is complete, click on save and then be used on the current project. Update as necessary from the *Available Devices* by clicking on the  $\boxed{a}$  button. Select the *Flow 1 or Flow 2* (for Monitoring Point 2) device and configure appropriately if you want to include flow

**Q***start New Location Setup and Activation:*

- 1. Click on **New**
- 2. Update the *Location Name* field with the desired name for the location you are configuring. *Refer to the online help for the specific naming conventions.*
- 3. Enter the *Serial Number* of the monitor to be installed.
- 4. Update the pipe *Height* and *Width* as necessary.
- 5. Update the device parameters as necessary by selecting the device and clicking on the  $\vert$  View  $\vert$  button.

# **Q***start Data Collection and Data Display:*

- 1. Click on  $\boxed{\text{Collect}}$  to upload data from the monitor.
- 2. Verify the specified date range to collect, and click on **OK** Costart will collect the data and automatically display the data in both hydrograph and tabular format.
- 3. Click on  $\mathbf{B}$  Hangup when the data collection and review process is complete.
- 4. To view historical data from a location, click on  $\Box$  Data verify the date range is correct, and click on  $\vert$  ok

### **Q***start Diagnostics:*

Q*start* provides three diagnostic functions:

- 1. Click on  $\left\lceil \frac{\text{Status}}{\text{Status}} \right\rceil$  to review the operational integrity of the monitor.
- 2. Click on  $\sqrt{\frac{3}{2}}$  Read All to obtain instantaneous readings of all configured sensors.

### **Q***start Archive:*

At the end of the day, when all the data has been collected, click on  $\vert$  Archive  $\vert$ . Qstart will archive the data, the updated log files, and any changes in the LIF to a zipped file in your location directory folder for retrieval into the software package of your choice. The files will contain .CSV and/or ADS bin files, depending on the initial **Settings** configured.

#### **Q***start Support:*

Online Help for Qstart is available by clicking on the  $\vert$  Help  $\vert$  button on Q*start*'s main screen. It provides in-depth descriptions of each Q*start* function and should answer most questions that may arise while using the Q*start* software. Contact adssupportcenter@idexcorp.com if you have additional questions about ADS' newest software utility.

 rate in the collected Q*start* data. Q*start* does not calcu late flow rate; therefore, the monitor must be configured to log this entity.

- 7. Update each device with the appropriate parameters by selecting the device and clicking on the View button.
- 

Set As Default | to create the new *default* location with your project-specific default parameters.

- 6. Once the parameters are updated, click on  $\left| \right|$  Save and then  $\sqrt{\phantom{a}}$  Activate  $\sqrt{\phantom{a}}$ . Qstart will call and activate the monitor.
- 7. Click on  $\sqrt{H\text{angup}}$  when activation is complete.

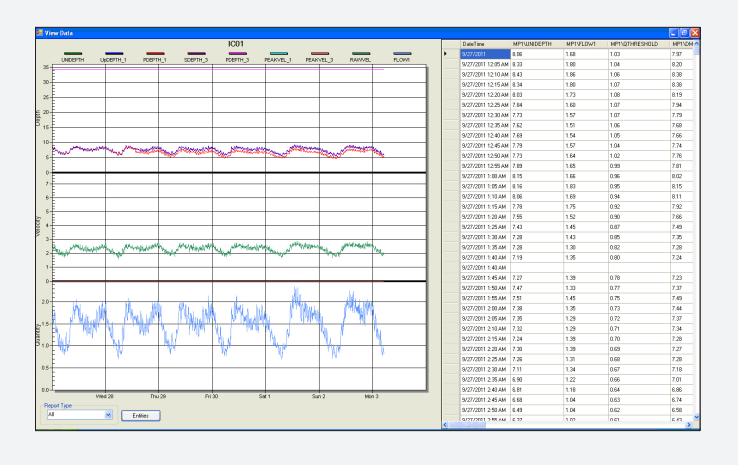

3. Click on **Connect** and then  $\frac{1}{2}$  view (once connected) to access the sensor diagnostic capabilities. Highlight the desired *Device* on which you want to perform diagnostics and then click on  $\begin{bmatrix} \nabla \cdot \nabla \cdot \$ individual sensor for which you want to take diagnostic readings.

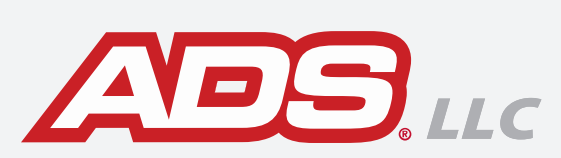